#### **Screen Recording on an iDevice (iPhone and iPad)**

#### **Introduction**

Recording a screen on your iDevice can be helpful, whether you want to create video tutorials for your team or students, provide video feedback for students, or record a video of students working through the problem to completion. You can create a screen recording and capture sound on your iDevice if its software is updated to the iOS 11 or later version.

#### **Learning Objectives**

Completion of this tutorial will give you experience with:

- Locating Screen Recording in Settings.
- Adding Screen Recording to the Control Center.
- Opening Control Center from the home screen.
- Recording a screen and sound.

#### **This tutorial assumes that you have**

- The hardware iPhone or iPad.
- The iOS 11 or later version for iPhone installed.
- An iPad with iOS 12 or later or iPadOS.

#### **Table of Contents**

- [How to Add the Screen Recording Button to Control Center](#page-1-0)
- [How to Record Your Screen](#page-4-0)
- [How to Turn on the Microphone for External Sounds](#page-6-0)
- [How to Stop Recording the Screen](#page-8-0)
- [Where to Find the Recorded Video](#page-9-0)

<span id="page-1-0"></span>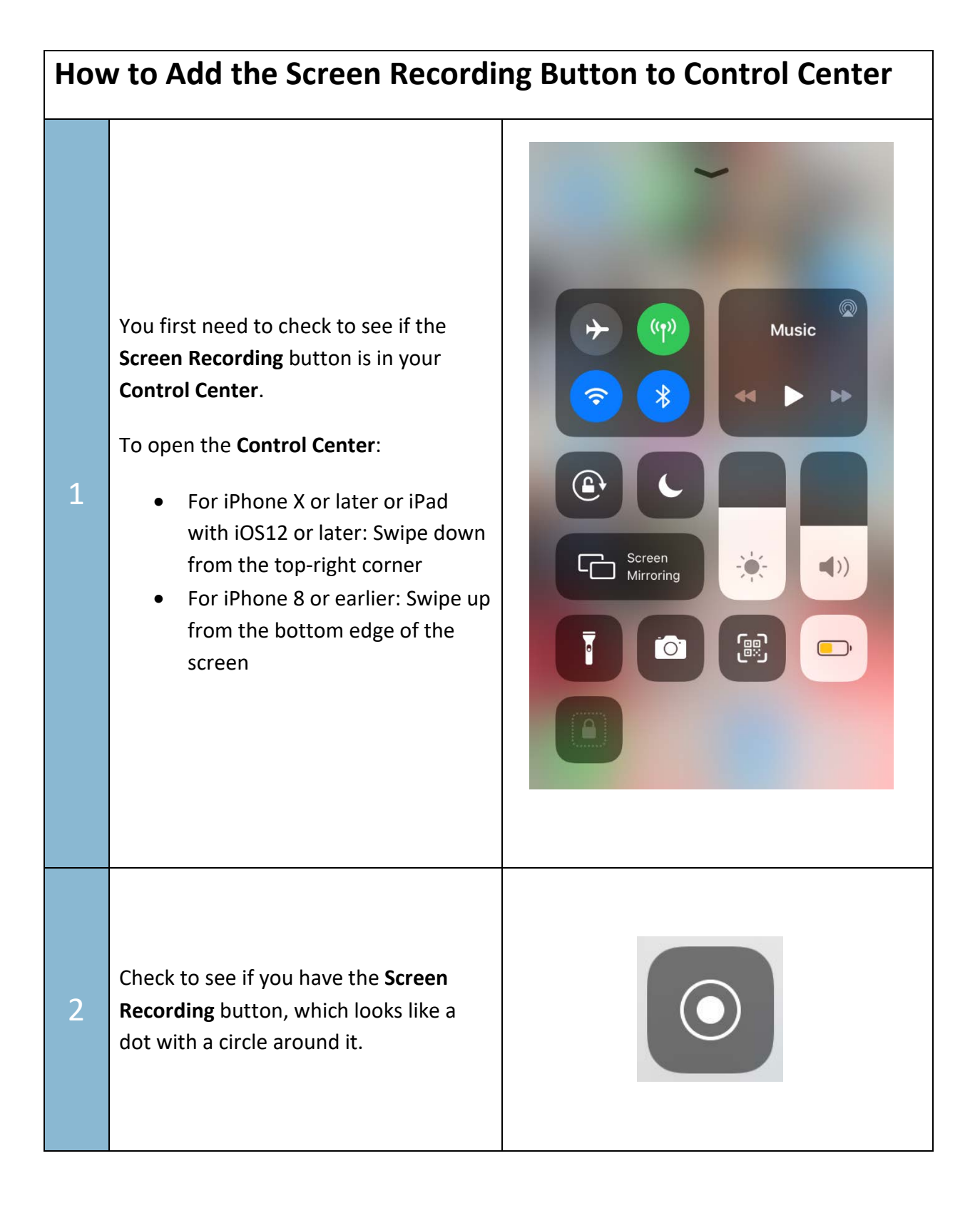

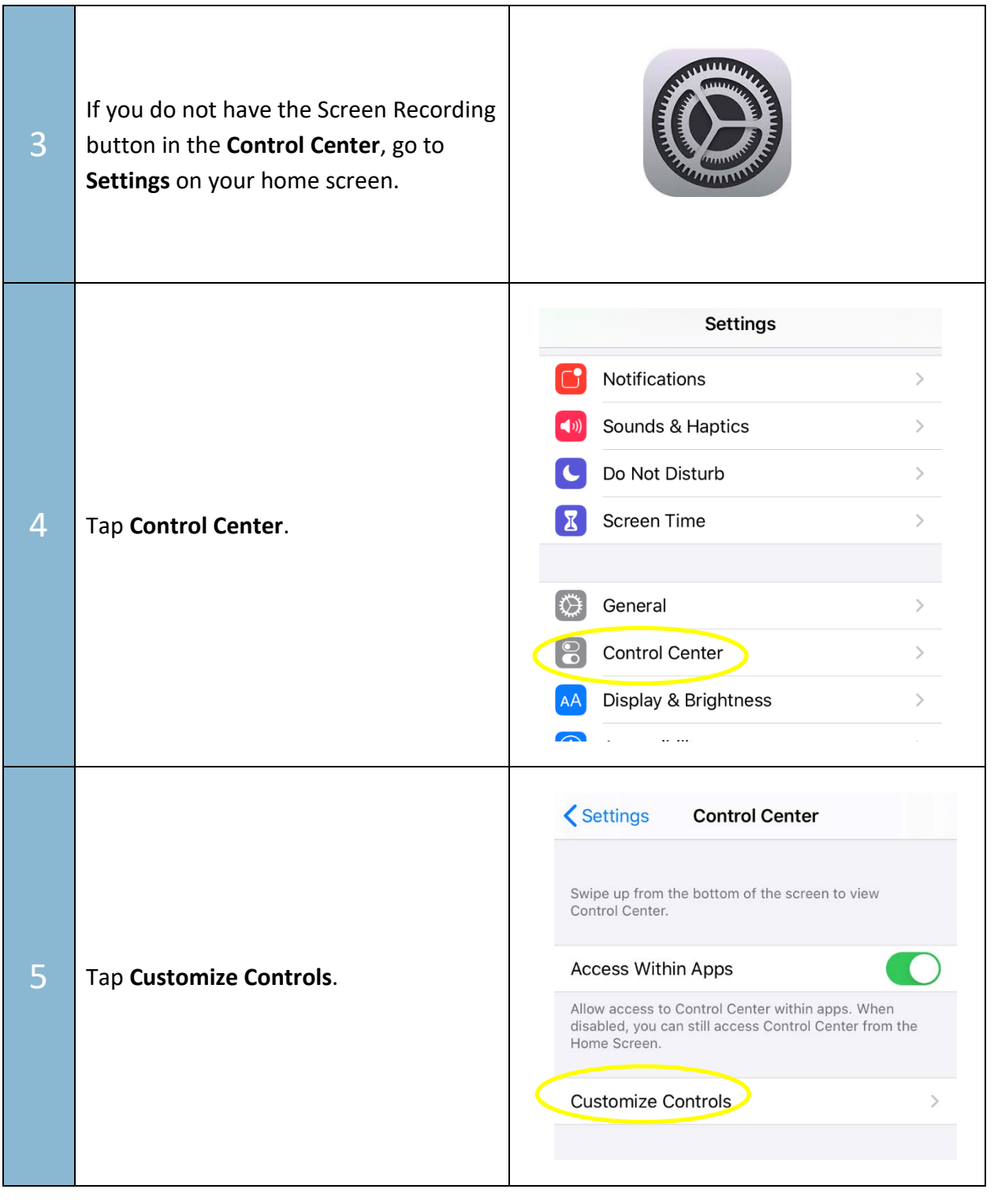

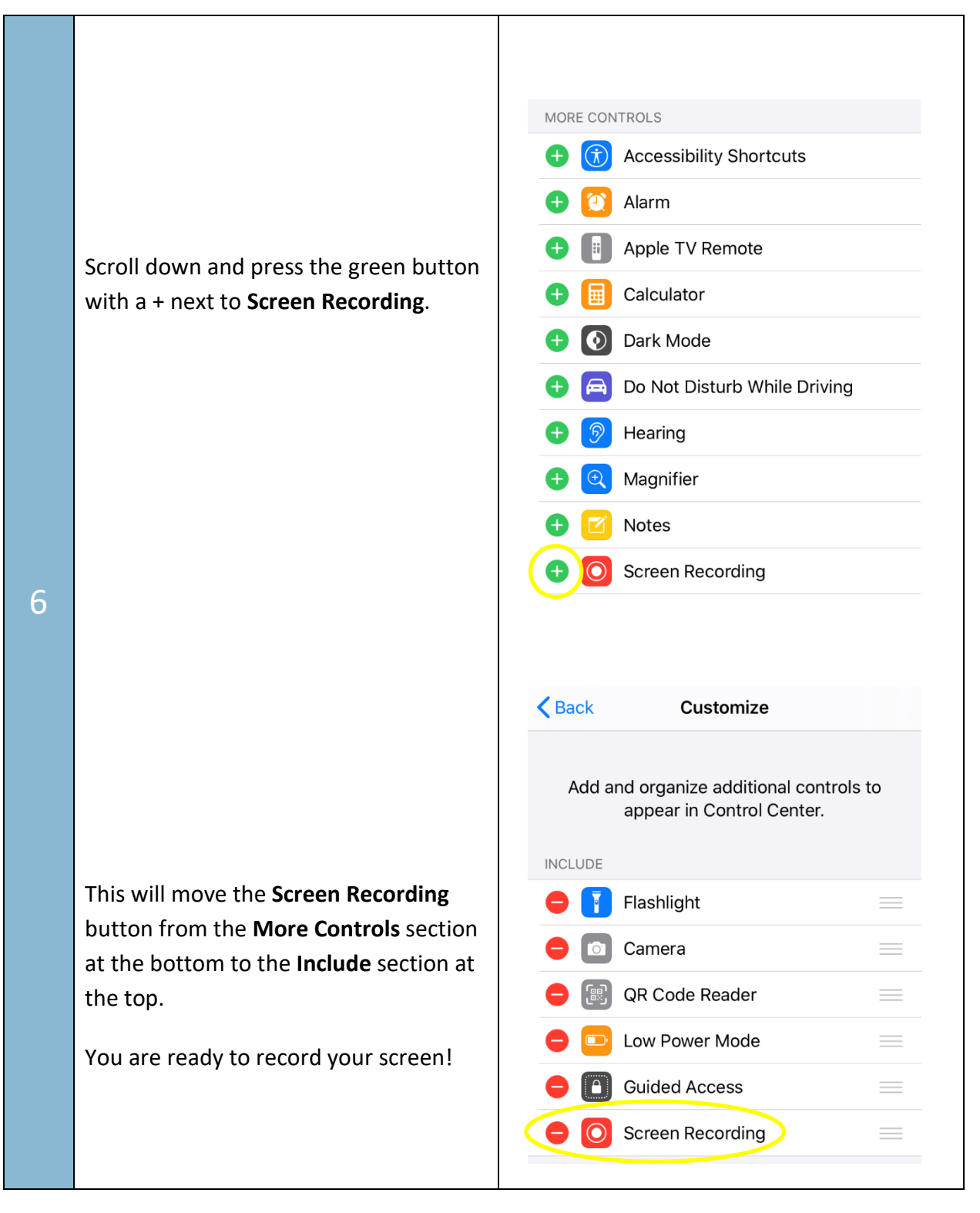

<span id="page-4-0"></span>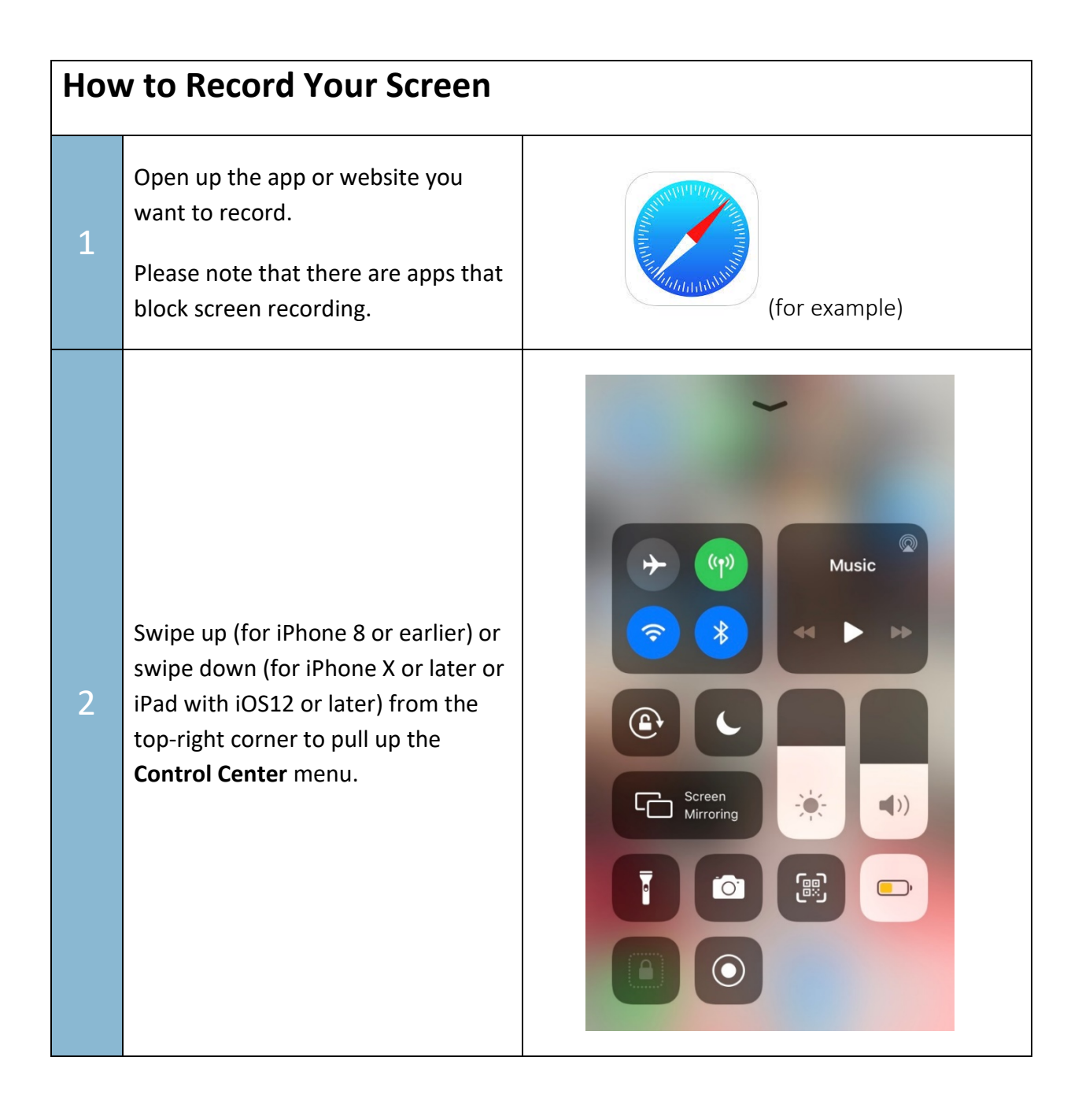

Tap the crescent moon to switch on the **Do Not Disturb** mode, which will temporarily pause calls and notifications while screen recording.

3 If you press and hold the **Do Not Disturb** button, you will see more options, such as switching the notifications off for just an hour or scheduling when you want to pause them.

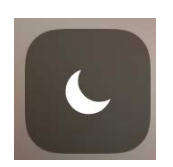

#### Do Not Disturb

For 1 hour

Until this evening

Until I leave this location **Nearby Pemberton Cres** 

Schedule

In the **Control Center**, tap the **Screen Recording** button (a dot with a circle around it) to start recording.

4 A timer will start, which gives you three seconds before it starts recording.

> Tap the screen to hide the **Control Center** menu.

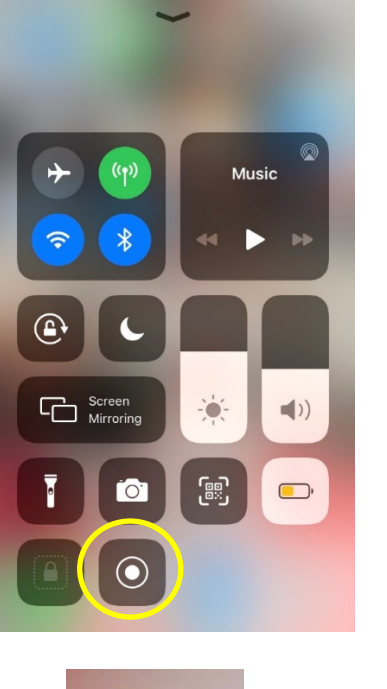

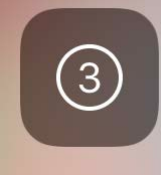

5

Now you are set to record both the video and audio of whatever you want to screen record on your device.

Please note that you will not record any audio that is not generated from your device. In order to record yourself talking or any other external sounds in addition to recording the audio you are playing on your device, you will have to turn

Move on to the [next section](#page-6-0) of this tutorial to learn how to turn your microphone on for screen recording.

your microphone on.

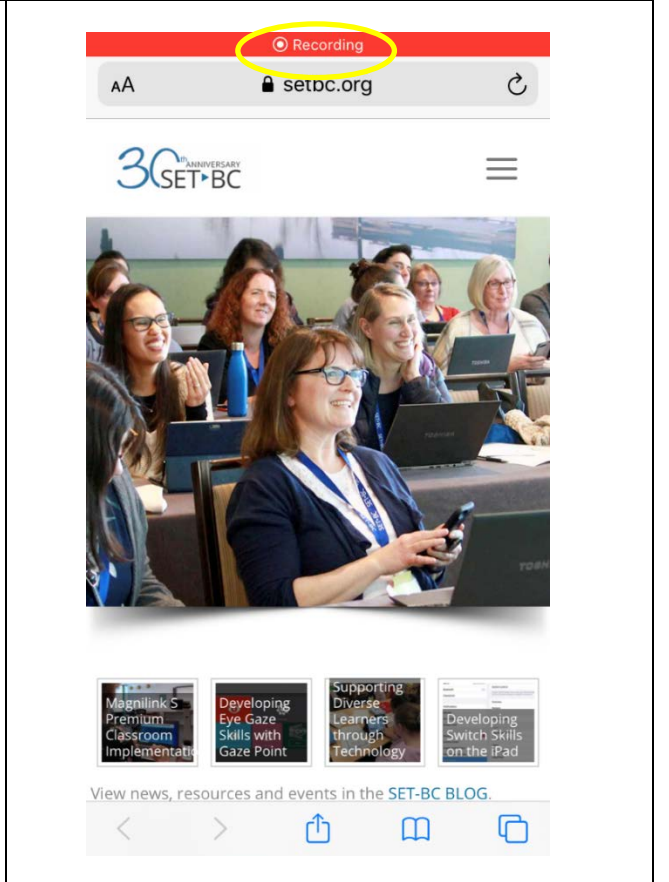

#### <span id="page-6-0"></span>**How to Turn on the Microphone for External Sounds**

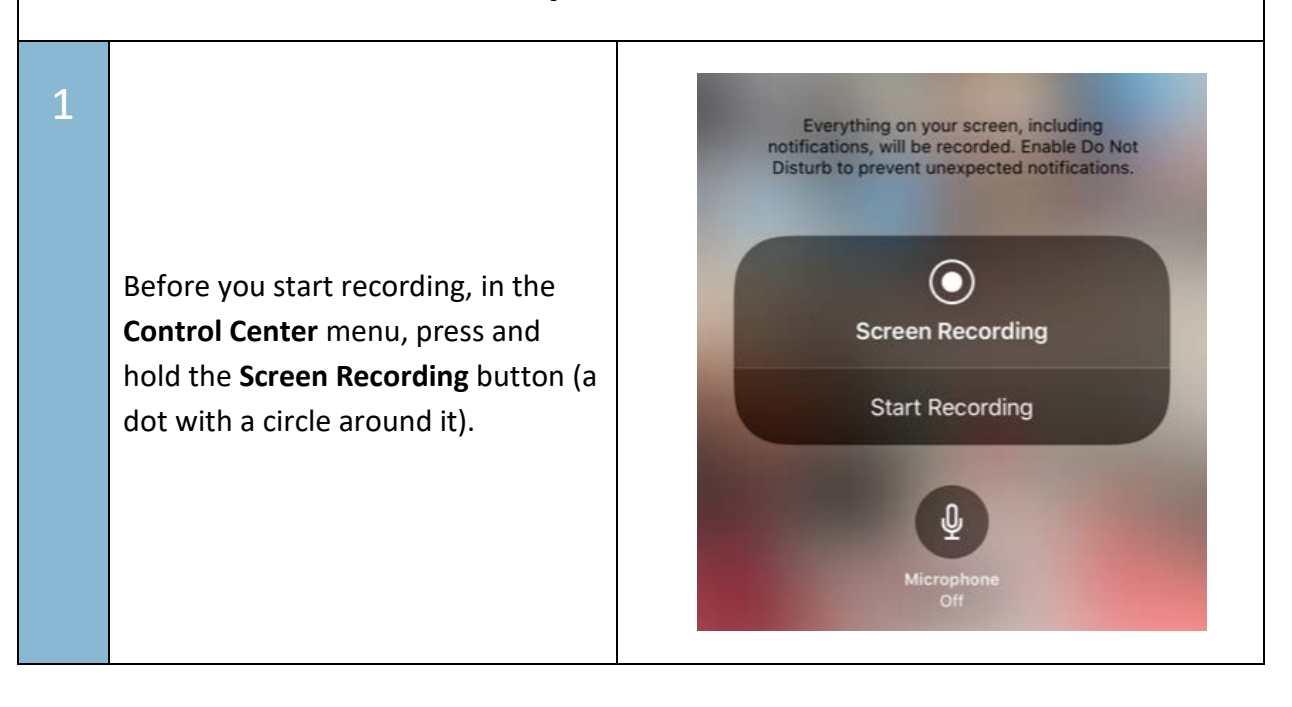

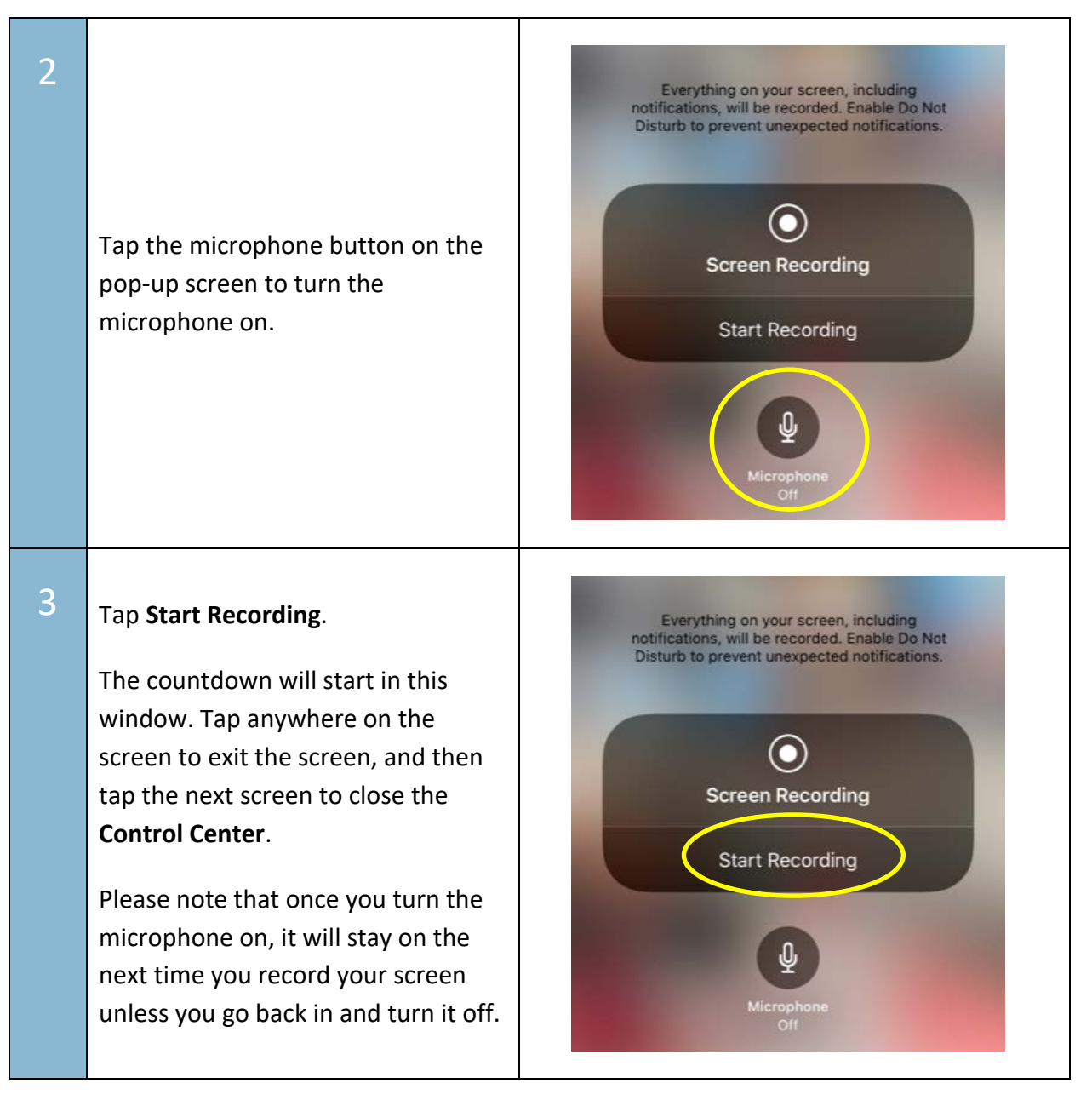

<span id="page-8-0"></span>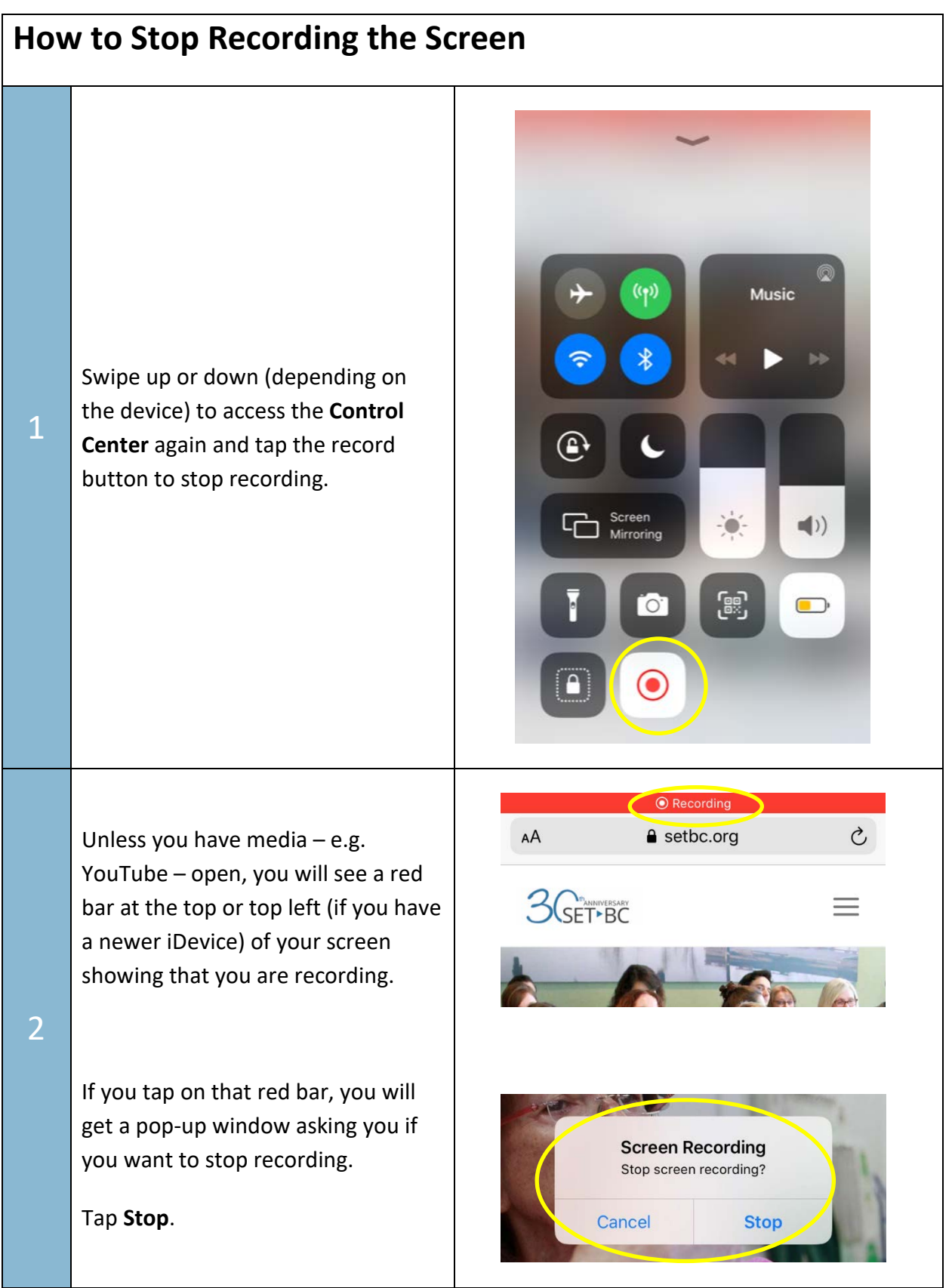

1

#### <span id="page-9-0"></span>**Where to Find the Recorded Video**

Go to the **Photos** app on your iDevice and the video will be stored with the rest of your photos and videos.

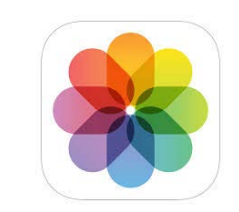